# کپی کردن محتوای دروس!!!

**با سالم خدمت تمامی اساتید عزیز**

**در خصوص اساتید بالینی عزیز که کالسهایشان بصورت گروهی برگزار می گردد بارگذاری چند محتوا، چند تکلیف، چند آزمون و برای چندین گروه آموزشی بسیار کار طاقت فرسایی می باشد.با توجه به اینکه برخی از اساتید محترم از روشهای نوین ارائه آموزشی استفاده نموده اند و فایل ها ویدیویی را فراهم آورده اند که حجم برخی دروس بعضا تا 1 گیگابایت نیز می رسد کار بارگذاری اطالعات بسیار مشکل تر می گردد و زمان و دقت بسیار زیادی را می طلبد.**

**لذا در این نوشتار سعی بر ارائه راهکار جایگزین بارگذاری اطالعات می باشیم که باعث صرفه جویی بسیار در زمان و تمرکز بیشتر بر روی ارائه کامل دروس در یک گروه و سپس کپی کردن محتوا ها می گردد. خواهشمند است مراحل را به ترتیب پیگیری نمایید.**

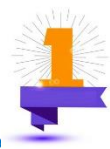

**درسی را که قرار است برای اولین گروه تدریس نمایید را انتخاب نمایید )بیماریهای جراحی-اورولوژی- گروه 2( و بر روی دکمه سبز رنگ مشاهده کلیک نمایید.** 

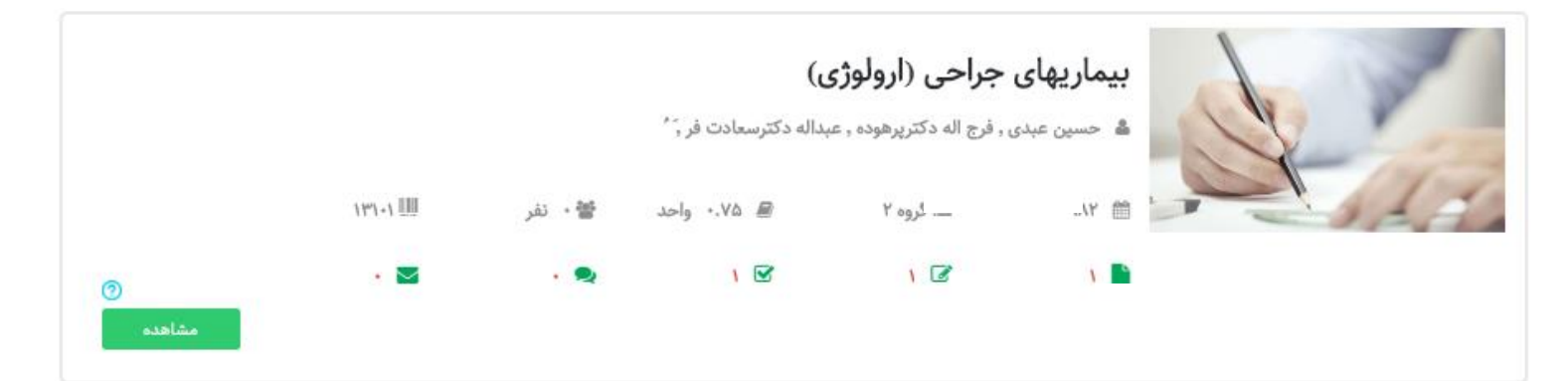

**با کلیک بر روی مشاهده وارد درس مذکور می شوید و تمامی محتواها ، آزمونها و تکالیفی را که مد نظر دارید تعریف نمایید. همانگونه که در تصویر فوق مشاهده می نماییدیک محتوا، یک آزمون و یک تکلیف بارگذاری گردیده است و قصد انتقال اطالعات فوق به گروه دیگری را داریم.**

**درسی را که قرار است اطالعات بارگذاری شده قبلی را بر روی آن ارائه دهیم را انتخاب می کنیم)بیماریهای جراحی-**

**اورولوژی- گروه 3( و بر روی دکمه سبز رنگ مشاهده کلیک نمایید.** 

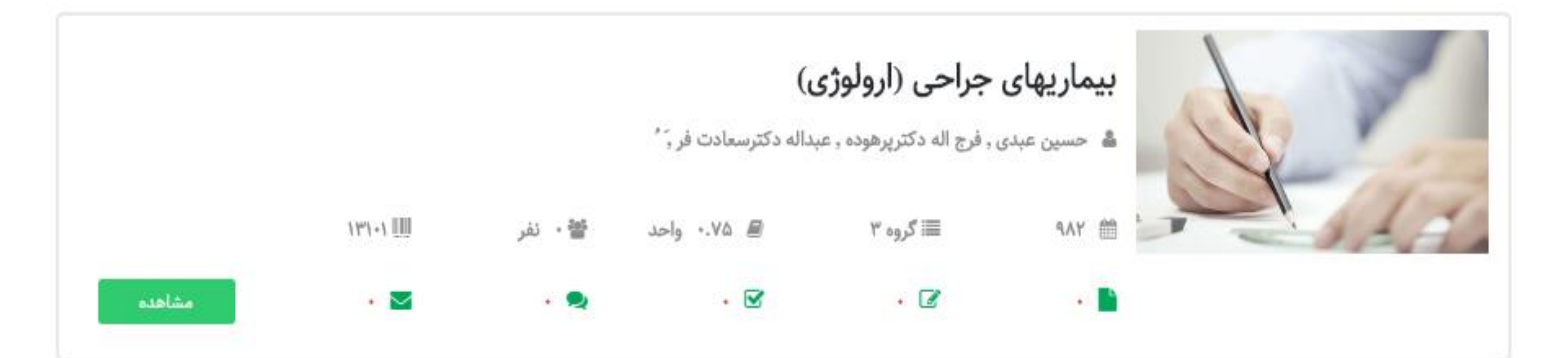

**با کلیک بر روی مشاهده، صفحه زیر را مشاهده می نمایید:**

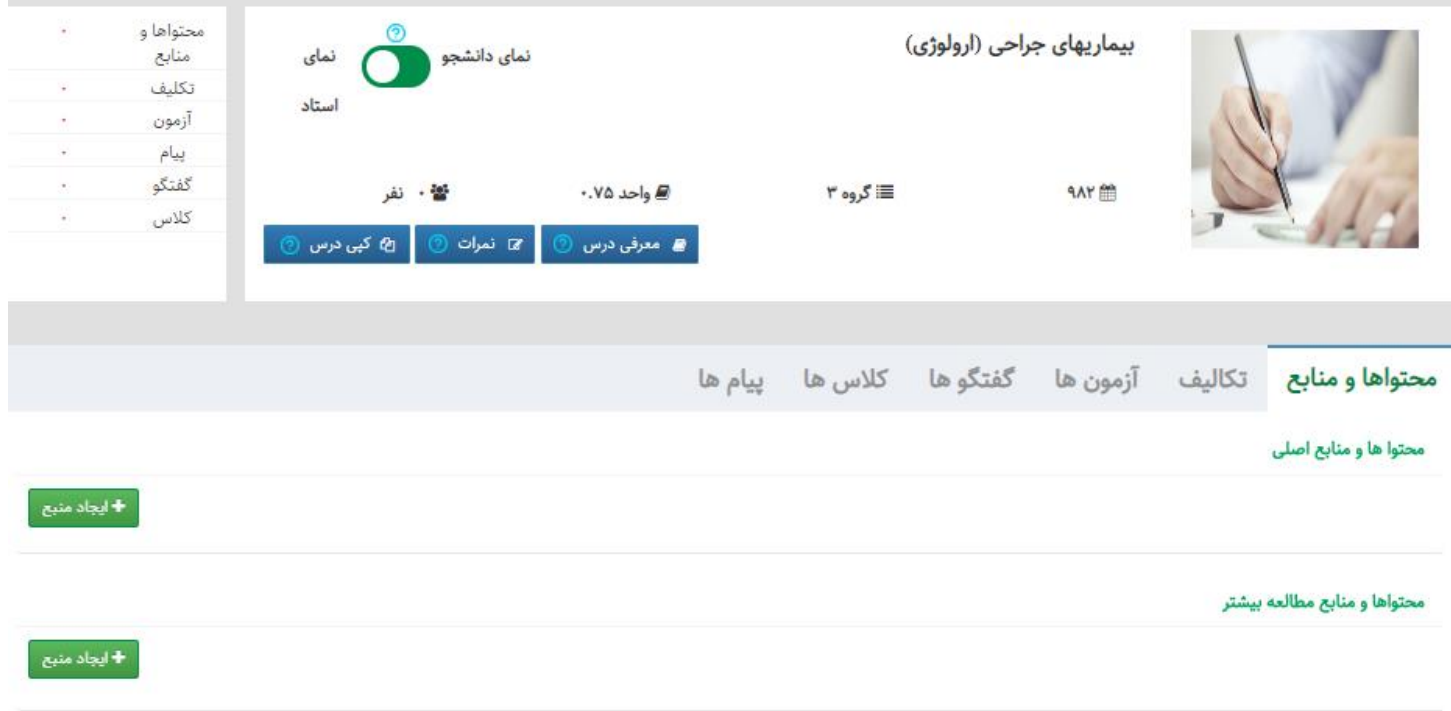

**در این قسمت دیگر احتیاجی به بارگذاری مجدد محتواها و ایجاد آزمون و تکالیف نمی باشد و مرحله ی سوم را که در صفحه بعد تشریح گردیده است، ادامه می دهیم.**

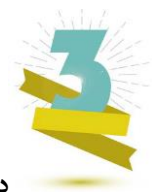

**در این مرحله به روی کپی درس کلیک نموده و صفحه زیر را مشاهده می کنیم:**

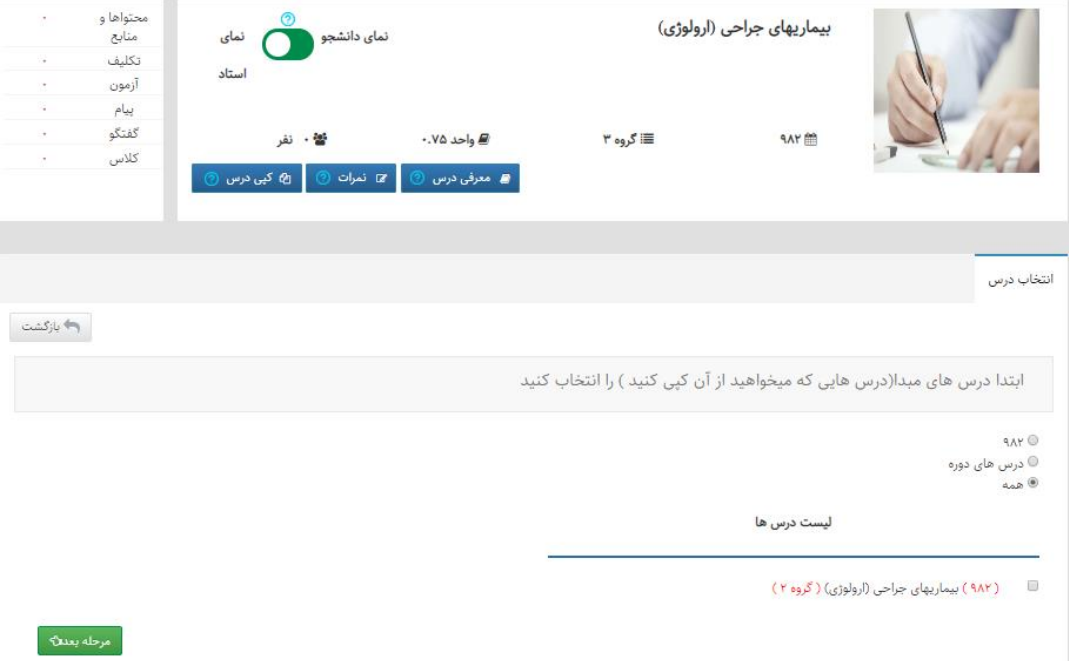

**در این قسمت ترم ارائه درس اولیه راکه قرار است محتوا از آن کپی شود را انتخاب و سپس از قسمت لیست درس ها نیز درس مورد نظر را انتخاب نمایید. و بر روی دکمه مرحله بعد کلیک نمایید تا تصویر زیر را مشاهده کنید:**

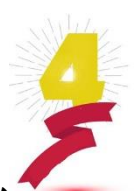

**در این تصویر زیر شما می توانید به دلخواه لیست تصاویر دروس، معرفی و اهداف درس ولیست ارزشیابی درسها و یا هر سه** 

**مورد را انتخاب نموده و بر روی مرحله بعد کلیک نمایید.**

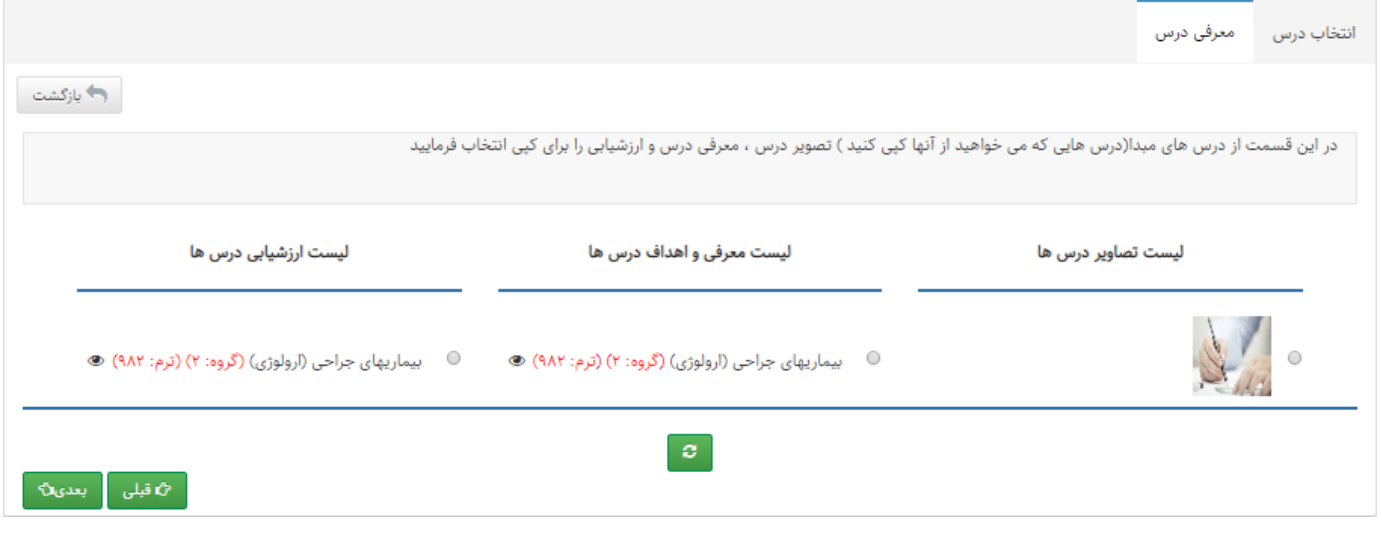

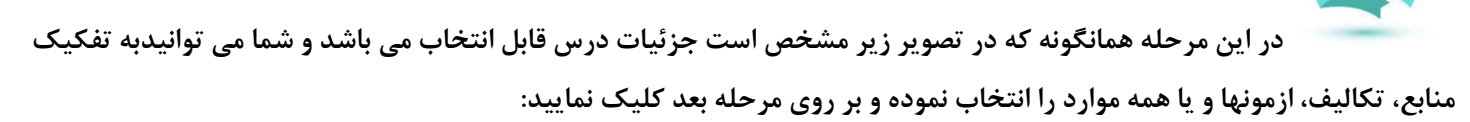

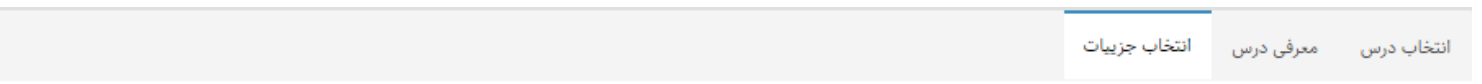

#### (← بازگشت

#### در این قسمت گزینه هایی که میخواهید از درس های مبدا به درس های مقصد کپی شوند را انتخاب فرمایید

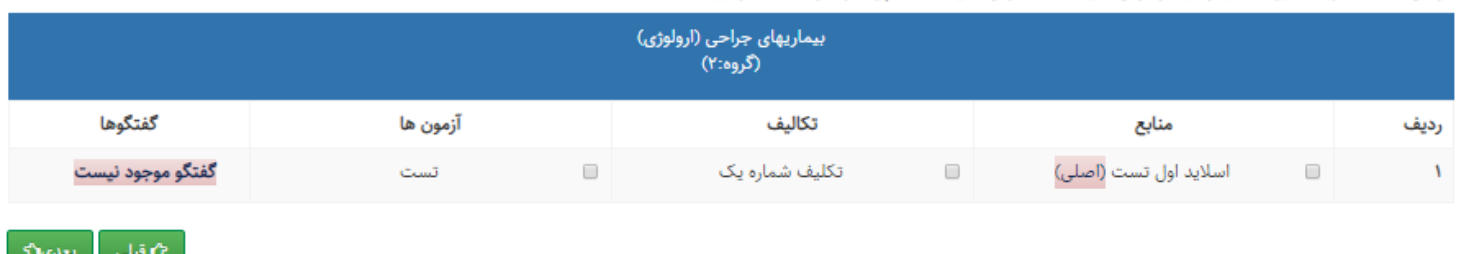

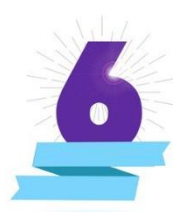

**در مرحله بعد همانگونه که در تصویر زیر مشخص است انتخاب تاریخ را داریم و برای ارائه محتواها ، تکالیف و آزمونها تاریخ** 

**مورد نظر را مشخص می نماییم:**

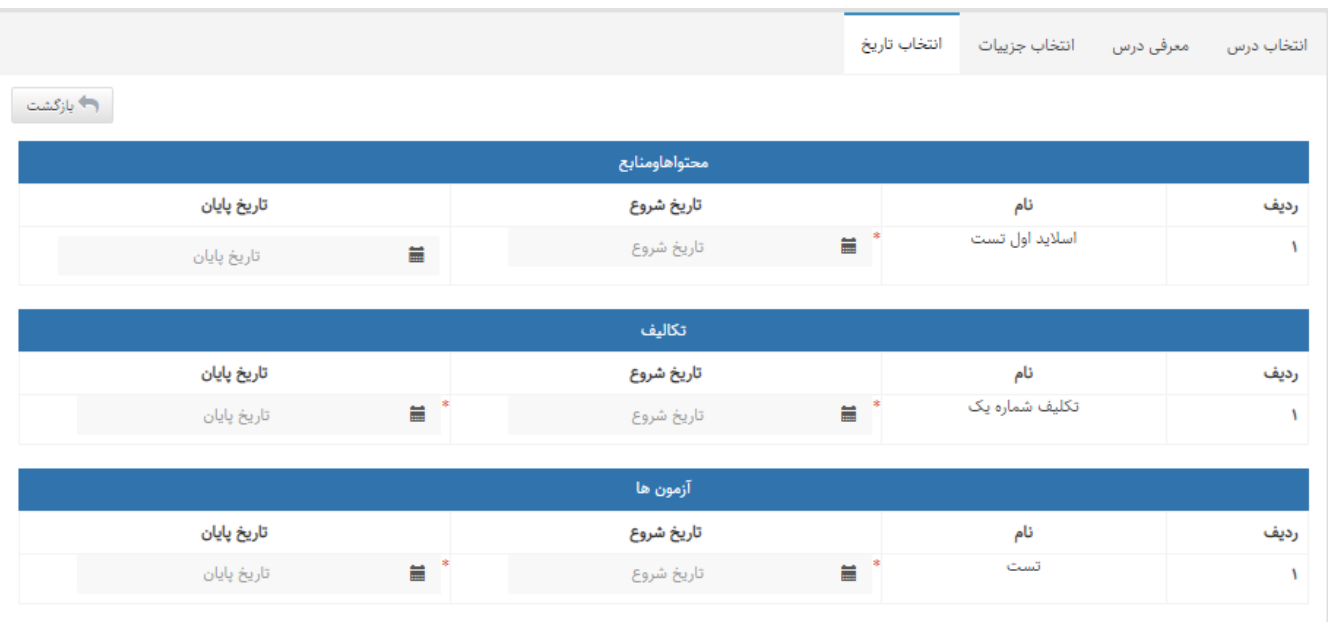

**پس از تنظیم تاریخ های مورد نظر بر روی دکمه ثبت کلیک می نماییم و با پیغام زیر مواجه می شویم**

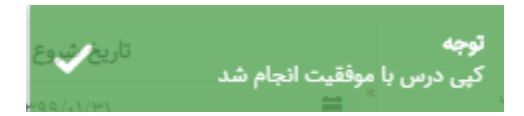

**نتیجه نهایی در تصویر زیر قابل مشاهده می باشد**

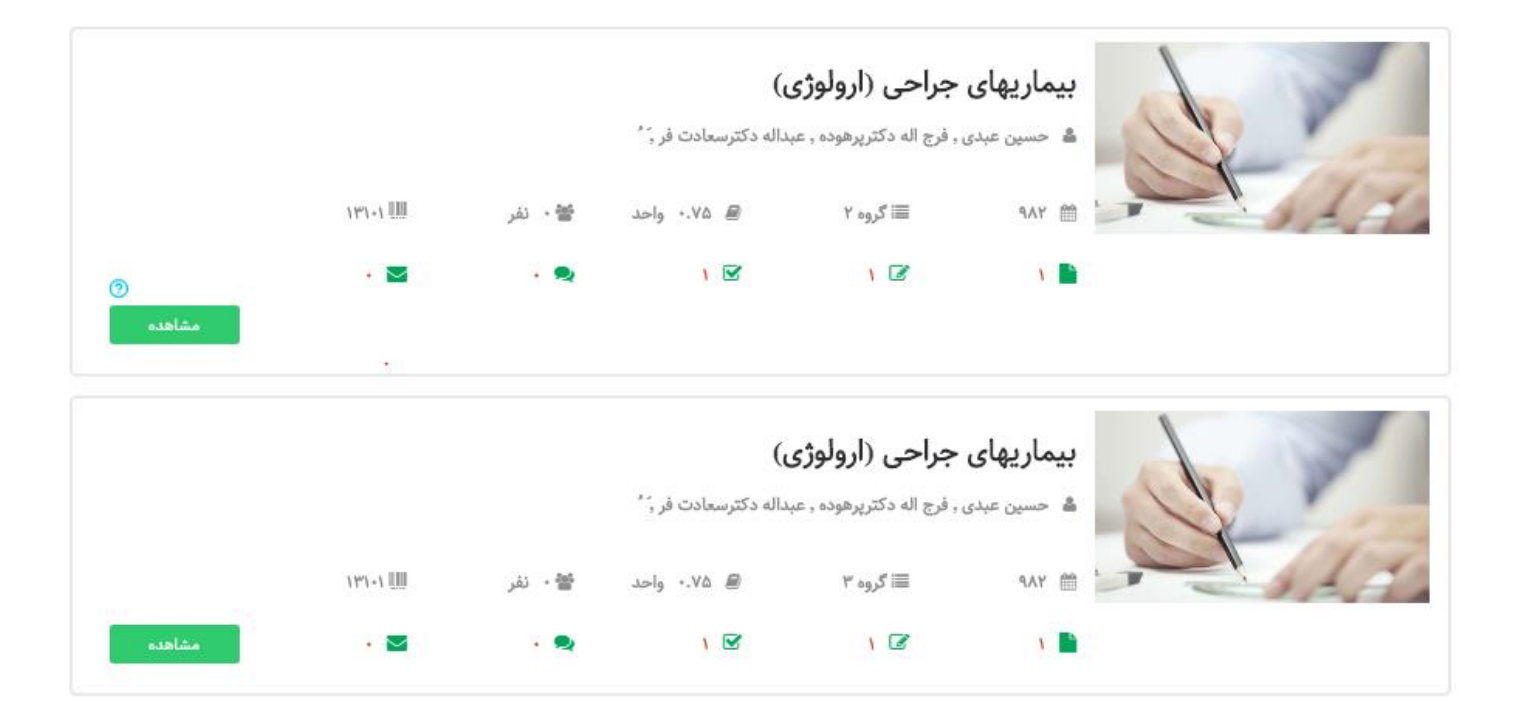

# **با تشکر**

**6**